**KA131 Erasmus+ Staj Hareketliliği Programı 2021-2023 Proje Dönemi (2021-1-TR01-KA131-HED-000003304 BaşvurularındaBaşvuru Tamamlandıktan Sonra İmzalı Başvuru Formunu Sisteme Yükleme Rehberi**

1. İşlemlere başlayabilmek için başvuru durumunuzun aşağıdaki şekilde tamamlandı olarak görünmesi gerekmektedir. Sonrasında *İşlemler* başlığı altında yer alan *İşlemler* sekmesine tıklıyoruz.

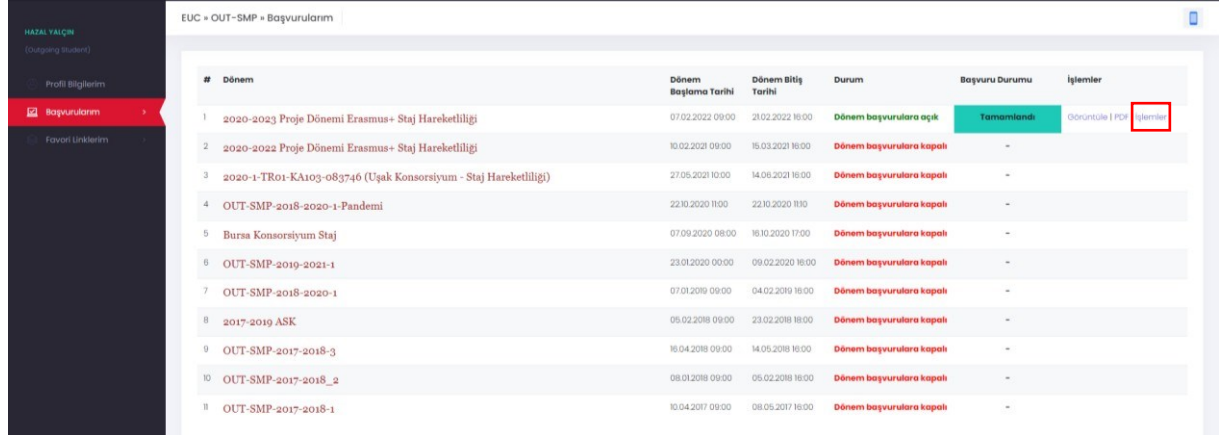

## 2. Açılan sayfada *Dosyalar* sekmesine tıklıyoruz.

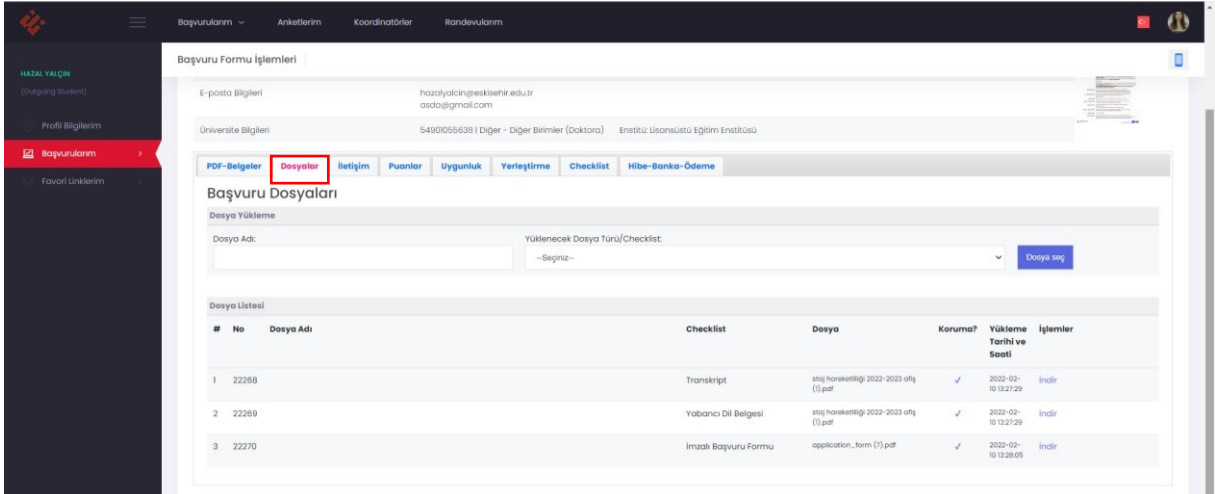

3. *Yüklenecek Dosya Türü*'nden *İmzalı Başvuru Formu* seçilir.

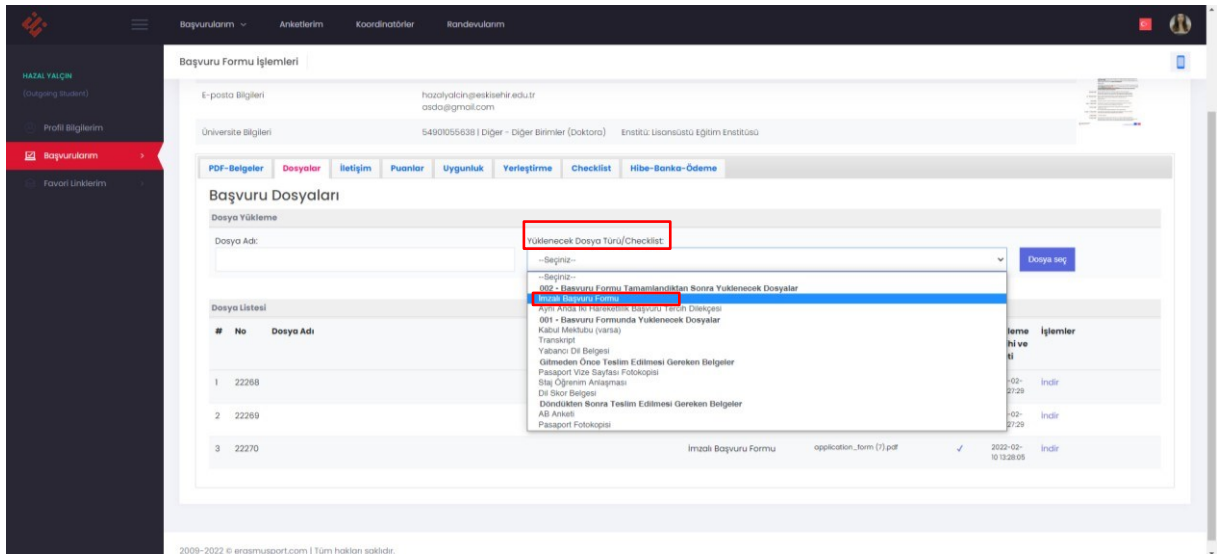

4. Son olarak *Dosya seç* butonuna tıklanarak imzalamış olduğunuz başvuru formunuzu seçin ve sisteme yükleyin. Yüklemiş olduğunuz başvuru formu *Dosya Listesi*'nde gözükecektir. Başvuru dosyanız gözüküyorsa işlem başarıyla tamamlanmış demektir.

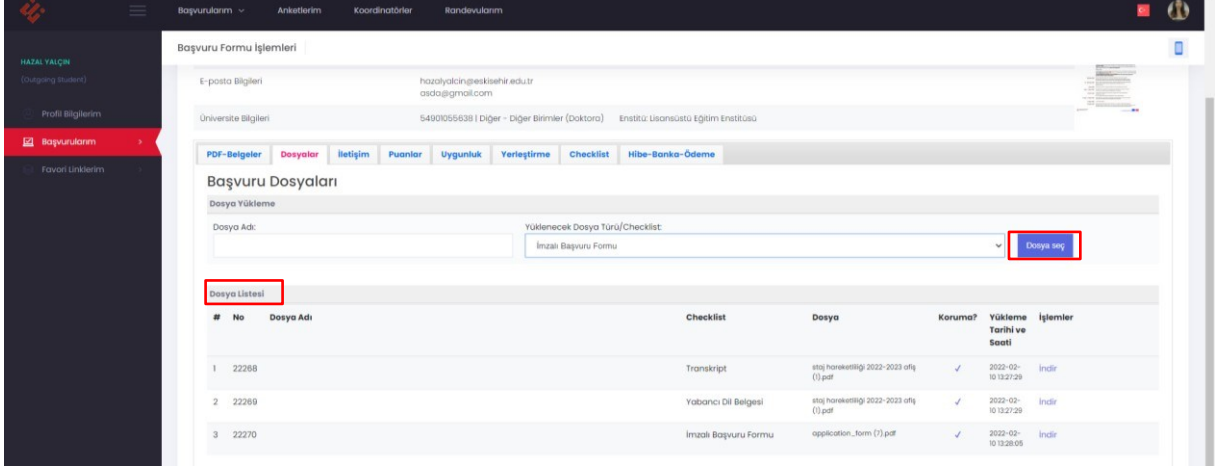